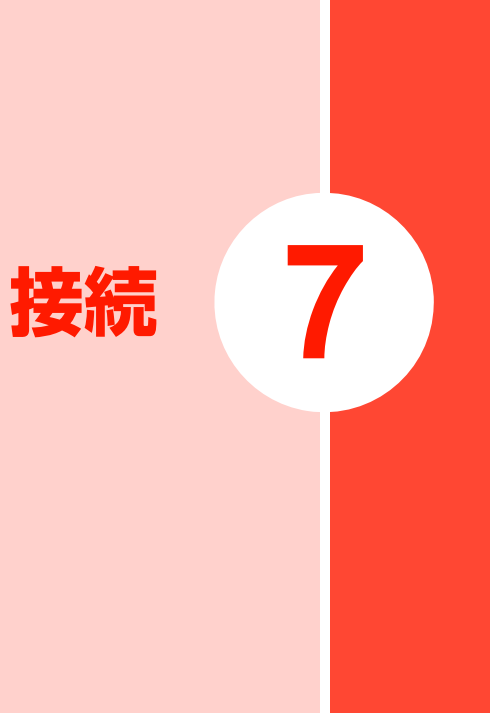

# **インターネットへ接続する**

本機では、インターネット接続やテザリング機能が利用で きます。

#### ■ 本機からインターネットへ接続する

- 3Gパケット通信接続(P.7-2)
- Wi-Fiネットワーク接続(P.7-4)

### ■ 本機からローカルネットワークにアクセスする

- VPN (Virtual Private Network) 接続 (P.7-9)
- 他の通信機器から本機を経由してインターネッ トへ接続する
	- ・ Pocket WiFi(Wi-Fiテザリング)
	- ・ USBテザリング(P.7-8)

## **3Gパケット通信を使って接続 する**

3Gパケット通信を利用してインターネットへ接続できま す。

・ お買い上げ時は、次の 6 つのアクセスポイントが設定 されています。

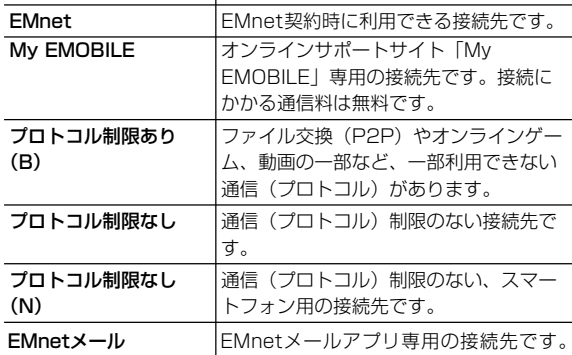

・「EMnetメール」は、EMnetメールアプリ専用の接続先の ため、お客さまは選択できません。

### **利用するアクセスポイントを切り替える**

- ホーム画面で ≣ → 「設定」→「無線とネット ワーク」
- 2 「モバイルネットワーク」→「アクセスポイント名」 APN画面が表示されます。
- 3 利用するAPNを選択

### **新しいアクセスポイントを作成する**

本機に新しいアクセスポイントを追加します。

APN画面で ミ→「新しいAPN」

- APN設定を編集→ ≣ →「保存」
	- •編集を中止する場合は、 亖 →「破棄」を選択しま す。

## **アクセスポイントを編集/削除する**

すでに保存されているAPN設定を編集/削除します。

- 1 APN画面で編集/削除するAPN設定を選択
- 2 APN設定を編集/削除

#### ■ 編集する場合

- 1 APN設定を編集→ I → 「保存」
	- 編集を中止する場合は、 〓 → 「破棄」を選択します。

#### ■ 削除する場合

1 三→ 「APNを削除」

### ■お知らせ-

・ APN設定の際に、MCC/MNCを440/00以外に変更すると、 APN画面上に表示されなくなりますので、変更しないでください。 APN画面上に表示されなくなった場合には、APN画面で ー→「初 期設定にリセット」を選択するか、APN画面で 三→「新しいAPN」 を選択して、再度APNの設定を行ってください。

## **アクセスポイントの設定をリセットする Wi-Fiを使って接続する**

APN設定をお買い上げ時の設定内容に戻します。

APN画面で ミ → 「初期設定にリセット」

#### ■お知らせ-

・ リセットすると、お客さまが追加したAPN設定は削除されます。

#### Wi-Fiを利用してインターネットへ接続できます。

- ・ 本機で対応している無線LAN規格は次のとおりです。 IEEE802.11b、IEEE802.11g、IEEE802.11n
- ・ 本機で対応している暗号化方式は次のとおりです。 WEP、WPA/WPA2 PSK (TKIP/AES)

#### ■お知らせー

・ Wi-Fi ネットワークが切断された場合は、自動的に 3G ネットワー ク接続に切り替わります。

### **Wi-FiをONにして、Wi-Fiネットワー クに接続する**

ホーム画面で 三→「設定」→「無線とネット ワーク」

### 2 「Wi-Fi」にチェックを付ける

利用可能なWi-Fiネットワークを自動でスキャンしま す。

## 3 「Wi-Fi設定」

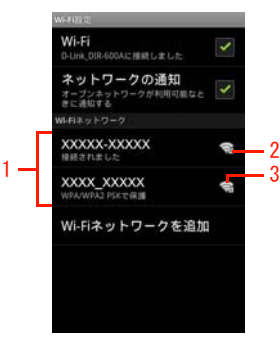

Wi-Fi設定画面

- 1 検出されたアクセスポイントが表示されます。
- 2 セキュリティで保護されていることを示します。
- 3 電波強度を示します。
- ▲ 接続するWi-Fiネットワークを選択
- 5 ネットワークに接続
	- オープンネットワークに接続する場合
		- 1 「接続」
	- ヤキュリティで保護されているネットワークに接続 する場合
		- 1 パスワードを入力→「接続」

### Wi-Fiネットワークを切断する

- 1 Wi-Fi設定画面で切断するWi-Fiネットワークを 選択
- 「切断」

### **Wi-Fiネットワークの状況を確認する**

現在のWi-Fiの接続状況を確認できます。

- ・ ステータスバー 本機がWi-Fiネットワークに接続されている場合、ステー タスバーに が表示され、電波強度が示されます。
- ・ Wi-Fiネットワーク

**7**

Wi-Fi設定画面で、「Wi-Fiネットワーク」欄に表示されて いるネットワーク名を選択すると、接続状況、セキュリ ティ、電波強度などの情報が表示されます。

#### ■お知らせー

- ・ 利用可能な Wi-Fi ネットワークを手動でスキャンする場合は、Wi-Fi設定画面で =→「スキャン」を選択します。
- ・ Wi-Fi設定画面の「Wi-Fiネットワーク」欄に接続するネットワーク が表示されていない場合は、アクセスポイントを設定してください (P.7-6)。

## **アクセスポイントを設定する Wi-Fiの詳細設定をする**

- ・ 設定に必要な情報は、お使いの Wi-Fi アクセスポイントの 取扱説明書をご参照ください。社内LANに接続する場合や 公衆無線LANサービスをご利用の場合は、接続に必要な情 報をネットワーク管理者またはサービス提供者から入手 してください。
- 1 Wi-Fi設定画面で「Wi-Fiネットワークを追加」
- 2 SSIDを入力し、セキュリティを設定
- 3 「保存」

**7**

### Wi-Fiオープンネットワークを通知する

利用可能なオープンネットワークが検出されたことを通知 するように設定できます。

・ Wi-FiがONの状態でWi-Fiネットワークに接続していない 場合に通知します。

### Wi-Fi設定画面で「ネットワークの通知」に チェックを付ける

・ 利用可能なオープンネットワークが検出されると、 ステータスバーに を表示して通知します。

### Wi-Fiのスリープ設定をする

Wi-FiをONにしている場合、本機の状態に応じて、Wi-Fiの ON/OFFを一時的に切り替えるように設定できます。

- Wi-Fi設定画面で 三 → 「詳細設定」
- 「Wi-Fiのスリープ設定」
- 項目を選択

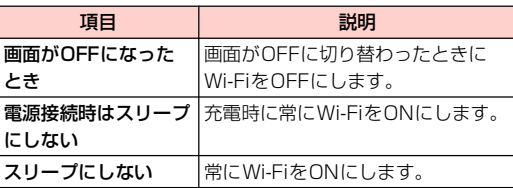

### 静的IPアドレスを使用する

静的IPアドレスを使用してWi-Fiネットワークに接続するよ うに本機を設定できます。

- Wi-Fi設定画面で 三 → 「詳細設定」
- 2 「静的IPを使用する」にチェックを付ける
- 必要な項目を選択して入力

## **Pocket WiFi(Wi-Fiテザリ ング)を利用する**

Pocket WiFi(Wi-Fiテザリング)を利用すると、他の通信 機器から本機の3Gパケット通信を経由して、インターネッ トへ接続できるようになります。

・ Pocket WiFiで対応している無線LAN規格は次のとおり です。

IEEE802.11b、IEEE802.11g

- ・ 他の通信機器から本機に同時に接続できるのは、最大5台 までです。
- ホーム画面で│ ⅲ๑│を長押し
	- ステータスバーに ♥ が表示され、Pocket WiFiが有効 になります。

#### ■ Pocket WiFiの設定を解除する場合

押し 1 Pocket WiFiが有効である場合、 | ■ ● を長

#### ■お知らせ-

- ・ Wi-Fiネットワーク接続中にPocket WiFiを有効にすると、3Gパ ケット通信に切り替わります。
- ホーム画面で 〓 →「設定」→「無線とネットワーク」→「テザリ ングとPocket WiFi」→「Pocket WiFi」にチェックを付けても、 Pocket WiFiを有効にできます。

### SSIDおよびセキュリティ(パスワード)を確 SSIDおよひセキュリティ(ハスワード)を確 | USBテザリングを利用する

- お買い上げ時は、SSIDは「PocketWiFi」、セキュリティ (パスワード)は「WPA2 PSK」(8桁の数字)が設定され ています。
- ・ Pocket WiFiで設定できる暗号化方式はWPA2 PSK(AES) です。
- 1 Pocket WiFi設定画面で
- 2 「Pocket WiFiのセキュリティ設定」
- **3 SSIDおよびセキュリティ(パスワード)を確** 認する
	- ・「パスワードを表示」にチェックを付けると、パス ワードを表示します。
	- SSIDおよびセキュリティ (パスワード) を変更する 場合
		- 1 SSIDおよびセキュリティ(パスワード)を変更→ 「保存」

■お知らせ-

・「データの初期化」(P.1-45)を行うと、パスワードも初期化され ます。

USBケーブルを使用して、本機と他の通信機器を接続しま す。設定を行うと、他の通信機器から本機の3Gパケット通 信を経由して、インターネットへ接続できるようになりま す。

- ・ 本機と接続可能なパソコンの動作環境は、「本機とパソコ ンなどの外部機器を接続する」(P.1-13)をご参照くださ い。
- ・ Windows Vista、Windows 7をお使いになるときは、そ のまま接続して利用できます。Windows XPをお使いに なるときは、あらかじめウェブ上から最新のMicrosoft ActiveSyncをダウンロードし、お使いのパソコンにイン ストールしてください。
- USBテザリングの詳細については、ホーム画面で II→「設 定」→「無線とネットワーク」→「テザリングとPocket WiFi」→「ヘルプ」をご確認ください。

### 1 本機と通信機器をUSBケーブルで接続

- ・「本機とパソコンなどの外部機器を接続する」(P.1- 13) をご参照ください。
- ・ パソコンと接続すると「USBマスストレージ」と画 面に表示されることがありますが、 ♪ を押して、 この画面を閉じてください。
- ホーム画面で ≣ →「設定」

### 3 「無線とネットワーク」→「テザリングと Pocket WiFi」

・「USBテザリング」の下にUSB接続済みであること が表示されていることを確認してください。

### **4 「USBテザリング」にチェックを付ける**

ステータスバーに 中 が表示されます。

#### ■ USBテザリングの設定を解除する場合

1 「USBテザリング」のチェックを外す

#### ■お知らせ-

- ・ USBテザリングの設定を解除した後、本機をパソコンから取り外す ときは、パソコン側のタスクトレイで本機の安全な取り外しを行っ てからUSBケーブルを取り外してください。
- ・ USBテザリング設定中は、本機のmicroSDカードをUSBストレー ジとして利用できません。

# **VPNに接続する**

VPN (Virtual Private Network)は、保護されたローカル ネットワーク内の情報に、別のネットワークから接続する技 術です。VPNは一般に企業や学校、その他の施設に備えら れており、ユーザーは構内にいなくてもローカルネットワー ク内の情報にアクセスできます。

本機からVPNアクセスを設定するには、ネットワーク管理者 からセキュリティに関する情報を入手する必要があります。

・ 本機で対応しているVPNプロトコルは次のとおりです。た だし、すべての環境で動作を保証するものではありませ  $h_{\alpha}$ 

PPTP、L2TP、L2TP/IPSec PSK、L2TP/IPSec CRT

### **VPNを追加する**

- ホーム画面で ミ→「設定」
- 2 「無線とネットワーク」→「VPN設定」

VPN設定画面が表示されます。

3 「VPNの追加」→追加するVPNの種類を選択

- ▲ ネットワーク管理者の指示に従い、必要な項目 を設定
	- ミ→ |キャンセル」を選択すると、設定を中止しま す。
- 三→「保存」

### **VPNに接続する**

- 1 VPN設定画面で接続するVPNを選択
- 2 必要な認証情報を入力→「接続」
	- VPNに接続するとステータスバーに■ が表示されま す。

### **VPNを切断する**

1 VPN設定画面で切断するVPNを選択 VPNが切断されます。

#### VPN設定画面のメニュー

VPN設定画面でVPNをロングタッチすると、次のメニュー が表示されます。

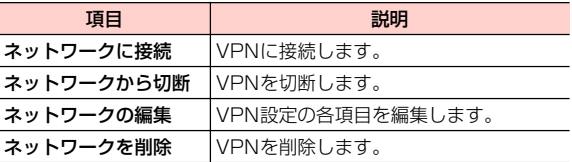

# **ブラウザを利用する**

ブラウザを利用して、ウェブページを閲覧できます。

・ ウェブページによっては、表示できない場合や正しく表示 されない場合があります。

### **ブラウザを起動する**

を押す

ブラウザ画面が表示されます。

・ を押す→「ブラウザ」を選択しても、ブラ ウザ画面を表示できます。

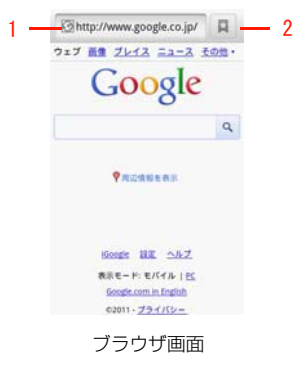

1 アドレスバー

選択すると、キーボードが表示されます。表示する ウェブページのURLや、検索するキーワードを入力 します。

2 ブックマーク/閲覧履歴 ブックマーク一覧画面を表示します。

■お知らせ

・ アドレスバーを選択した後や、アドレスバーに文字列を入力してい る途中に、入力履歴や入力候補が表示されることがあります(サ ジェスト機能)。表示されたウェブページを選択すると、そのウェ ブページに接続します。

### **ブラウザ画面表示中の操作**

#### ブラウザ画面では、次の操作ができます。

・ 表示中のウェブページによっては、操作できない場合があ ります。

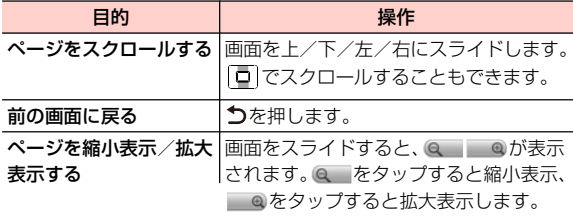

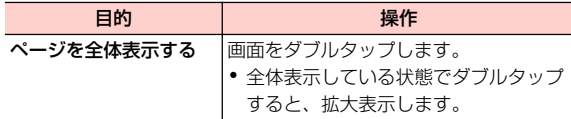

### ブラウザ画面のメニュー

ブラウザ画面で を押すと、次のメニューが表示されます。

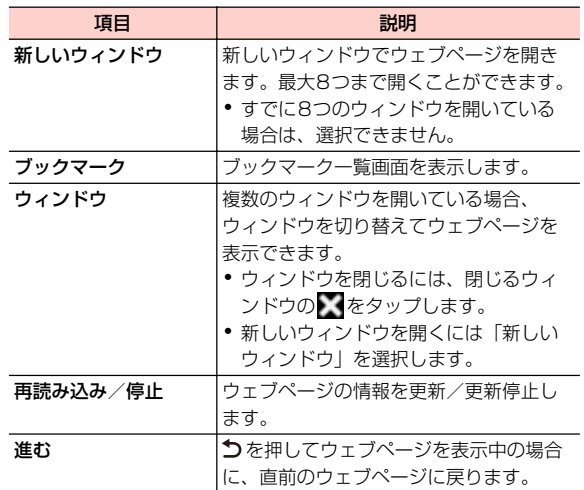

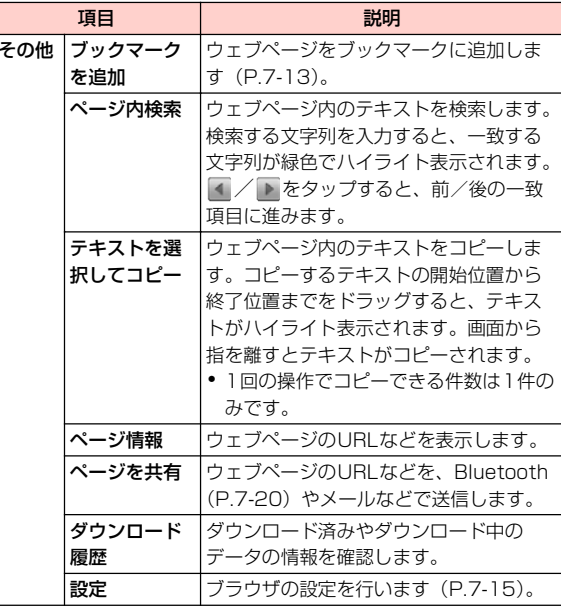

## **ウェブページのリンクを利用する**

1 ブラウザ画面でリンクをロングタッチ

### 2 項目を選択

・ リンクによって、表示される項目は異なります。

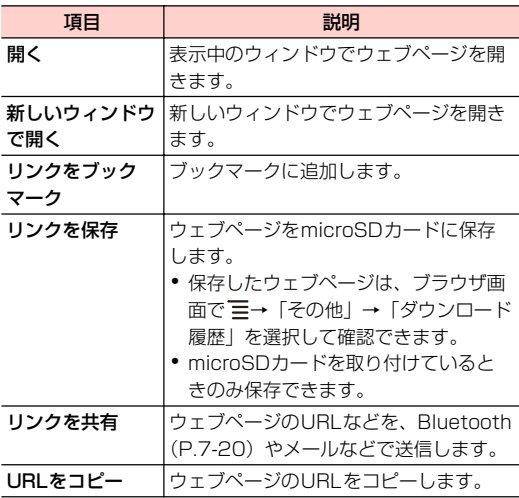

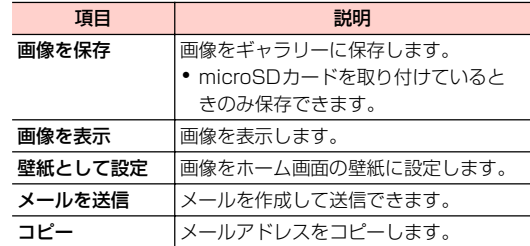

### **ブックマークと閲覧履歴を管理する**

ブックマークに追加する

1 ブラウザ画面でブックマークに追加するウェブ ページを表示→■

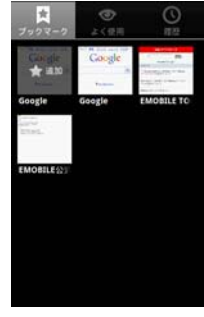

ブックマーク一覧画面

接続 **7 -13**

■■が表示されているウェブページを選択

「名前」を入力

A **[OK**]

ブックマークが保存されます。

■お知らせ ·

• ∥∏が画面に表示されていない場合は、ブラウザ画面で 〓→ 「ブッ クマーク」を選択すると、ブックマーク一覧画面が表示されます。

#### ブックマークからウェブページを開く

1 ブックマーク一覧画面で表示するウェブページ を選択

### よく閲覧するウェブページから開く

- 1 ブックマーク一覧画面で「よく使用」タブを選択 よく閲覧する履歴画面が表示されます。
- 2 表示するウェブページを選択
	- ★(グレー) /★(黄色) をタップすると、ブック マークに追加/ブックマークから削除できます。

### 閲覧履歴からウェブページを開く

1 ブックマーク一覧画面で「履歴」タブを選択 閲覧履歴画面が表示されます。

#### 2 表示するウェブページを選択

• ★(グレー) / ★(黄色) をタップすると、ブック マークに追加/ブックマークから削除できます。

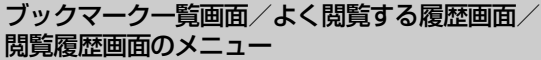

ブックマーク一覧画面/閲覧履歴画面で を押すと、次の メニューが表示されます。

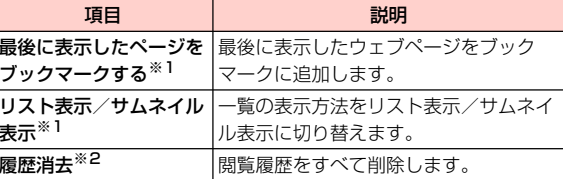

※1:ブックマーク一覧画面で表示されます。

※2:閲覧履歴画面で表示されます。

ブックマーク一覧画面/よく閲覧する履歴画面/閲覧履歴 画面でウェブページをロングタッチすると、次のメニューが 表示されます。

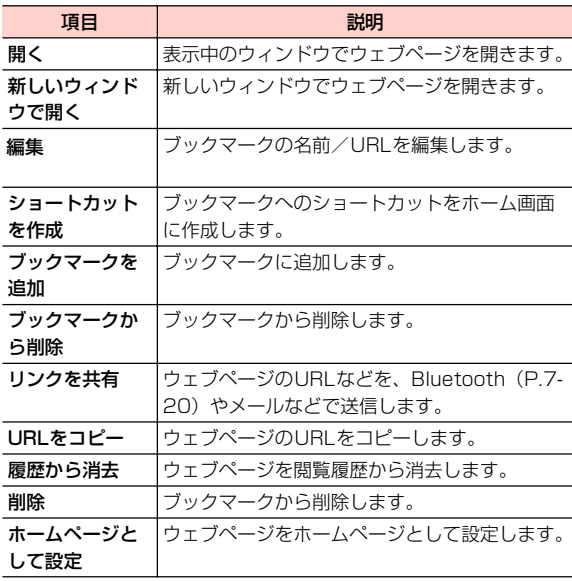

### **ブラウザを設定する**

<sub>なかこれよッ。</sub><br>• ウェブページによって、表示される項目は異なります。 **1 ブラウザ画面で 三 → 「その他」→「設定」** 

### 2 項目を設定

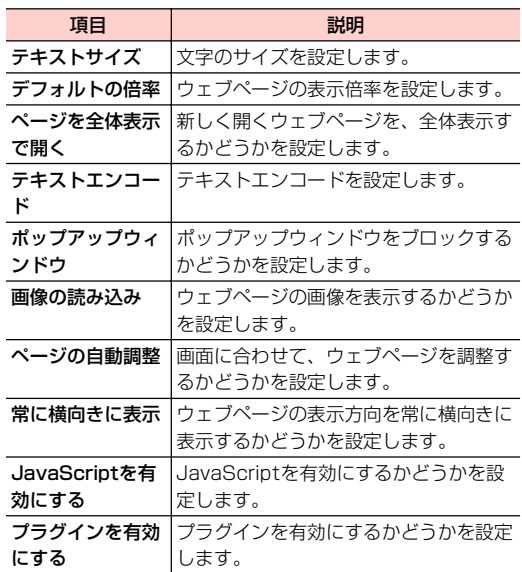

接続 **7 -15**

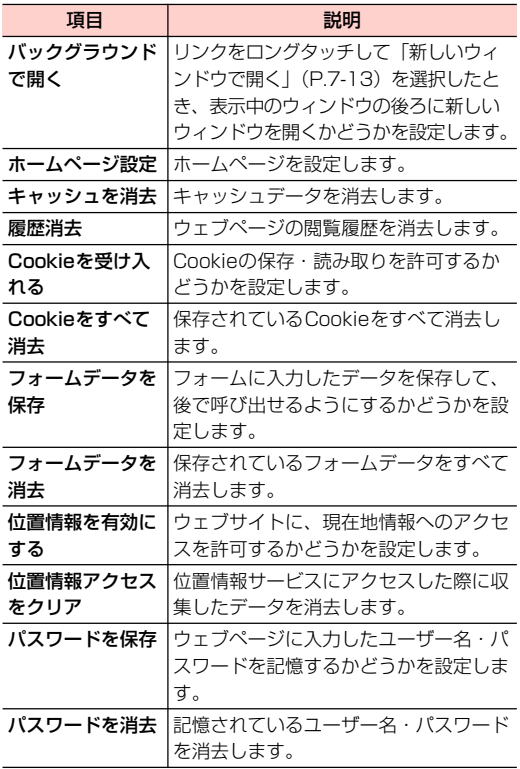

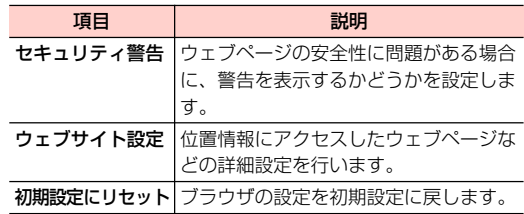

**7 -16** 接続

# **Bluetooth機能を利用する - 主な仕様と機能**

本機とBluetooth対応機器とで、無線でデータをやり取りで きます。

- ・ 接続する機器の操作については、機器の取扱説明書などを ご参照ください。
- ・ 本機による Bluetooth 接続は、市販されているすべての Bluetooth対応機器との接続を保証するものではありま せん。
- ・ 本機のBluetooth機能は2.4GHz帯です。この周波数帯で は、電子レンジなど、さまざまな機器が運用されています。 そのため、他の通信機器との干渉により、通信速度が下 がったり、通信距離が短くなったりする可能性がありま す。干渉が発生した場合には、本機の使用場所を変えるか、 干渉元の機器を停止してください。
- ・ 本機のBluetooth機能と無線LAN対応機器は同一周波数 帯 (24GHz) を使用するため、無線LAN対応機器の近辺 で使用すると、電波干渉が発生し、通信速度の低下、雑音 や接続不能の原因になる場合があります。

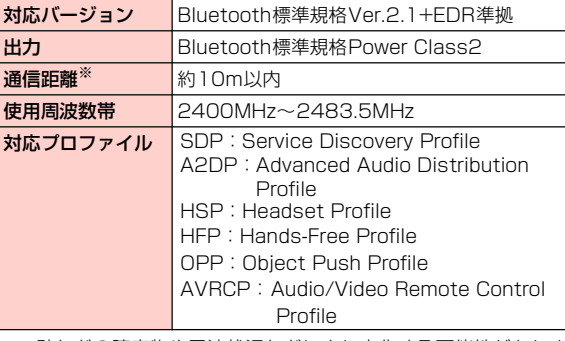

※:壁などの障害物や電波状況などにより変化する可能性がありま す。

#### ■お知らせ·

・ Bluetoothでは、テザリング機能を利用できません。

### **Bluetooth機能をONにする**

- ホーム画面で 言→「設定」→「無線とネット ワーク」
- 2 「Bluetooth」にチェックを付ける ステータスバーに ※が表示されます。

### **本機を検出可能にする**

ホーム画面で ≡ → 「設定」→「無線とネット ワーク」

### 2 「Bluetooth設定」

Bluetooth設定画面が表示されます。

2 「検出可能」にチェックを付ける

「検出可能」の下に「120秒間検出可能」と表示され、 秒数のカウントダウンが開始されます。120秒を経過 すると、検出されなくなります。

## **端末の名前を変更する**

端末の名前によって、Bluetoothネットワークで端末が識別 されます。

- 1 Bluetooth設定画面で「端末名」
- 2 端末名を入力→「OK」

### **他のBluetooth対応機器とペアリング/ 接続する**

本機と他のBluetooth対応機器でデータのやり取りが行え るように、他の機器とペアリング/接続を行います。

### 1 Bluetooth設定画面で「デバイスのスキャン」

「Bluetooth端末」欄に、検出されたBluetooth対応機 器が一覧表示されます。

### 2 ペアリング/接続を行う機器を選択

3 画面の指示に従いペアリング/接続

「Bluetooth端末」欄のBluetooth機器名称の下に、ペ アリングと接続の状態が表示されます。

・ 必要に応じてBluetoothパスキー(認証用コード) を入力します。データのやり取りを行う機器どうし が、同じBluetoothパスキーを入力する必要があり ます。Bluetoothパスキーは、機器の取扱説明書な どをご確認ください。

### **ペアリング/接続を解除する**

- Bluetooth設定画面の「Bluetooth端末」欄に 表示されているペアリング/接続を解除する機 器をロングタッチ
- 解除操作を行う
	- Bluetooth対応機器とペアリングのみしている場合 1 「ペアを解除」

#### ■ Bluetooth対応機器とペアリング/接続をしている場合

- 1 「接続を解除」/「切断してペアを解除」
	- ・「接続を解除」は、接続のみ解除してペアリングは保 持します。「切断してペアを解除」は、接続とペアリ ングの両方を解除します。

#### ■お知らせ -

・ 相手側の機器によっては、操作2でペアリング/接続の設定以外の 項目が表示される場合があります。項目を選択して設定操作を行っ てください。

### **Bluetoothでデータを送受信する**

- ・ あらかじめ本機のBluetooth機能をONにし、データを送 信する相手側の機器とペアリングしておいてください。
- ・ データを受信する場合は、microSDカードを本機に取り付 けてください。本機で受信したデータはすべてmicroSD カードに保存されます。microSDカードの取り付けかた は、「microSD カードの取り付けかた/取り外しかた」 (P.1-9)をご参照ください。

### データを受信する

- 1 相手側の機器からデータを送信
- ステータスバーに 料 が表示されたら通知パネル を開く

### 2 受信するファイルを選択→「承諾」

データの受信が開始されます。

#### ■ 連絡先を受信した場合

- 1 連絡先に追加するvcfファイルを選択
	- ・ vcfファイルの読み取りが完了すると、本機の連絡先に 追加されます。

■お知らせー

• 受信した静止画/動画は、| 〓 ●/|を押し→「ギャラリー」→ 「bluetooth」フォルダを選択すると確認できます。

#### データを送信する

- **7** 連絡先、静止画、動画などのデータを、他のBluetooth対応 機器に送信できます。
	- 1 各アプリケーションのメニューから 「Bluetooth」
	- 2 データを送信する相手側の機器を選択

データの送信が開始されます。

# **赤外線を使って送信する**

赤外線通信を利用して連絡先を赤外線通信対応機や赤外線 通信対応のパソコンなどと、送受信できます。

#### ■お知らせー

- ・ 赤外線ポートが汚れているときは、傷がつかないように柔らかい 布で拭き取ってください。赤外線通信失敗の原因になる場合がご ざいます。
- ・ ファイルの送受信が完了するまで、赤外線ポートを向き合わせた まま動かさないでください。
- ・ 直射日光が当たっている場所や蛍光灯の真下、赤外線装置の近く では、正常に通信できない場合がございます。
- ものを置かないようにしてください。 ・ 本機と赤外線通信対応機などを約20cm以内に近づけ、両方の赤 外線ポートがまっすぐ向き合うようにしてください。また、間に
- 送受信できない場合がございます。 ・ 本機の赤外線通信は、IrMC1.2に準拠しています。ただし、相手 側の機器がIrMC1.2に準拠していても、機器の仕様などにより、

### **赤外線をONにする**

- ホーム画面で 言→「設定」→「無線とネット ワーク」
- 2 「赤外線」にチェックを付ける

**赤外線で連絡先を送受信する**

データを受信する

- 1 相手側の機器からデータを送信
- 2 「はい」をタップすると、受信が開始

### データを送信する

- -

#### ■ 全件送信する場合

- 1 連絡先一覧画面で、 三 → 「赤外線送信」を選択 します。
- 2 赤外線通信用パスワード(4桁から16桁の数字) を入力し、「OK」をタップします。
- 力し、送信が開始されます。 3 受信側の端末も同じ赤外線通信用パスワードを入
- 1件送信する場合
	- 1 連絡先一覧画面で、送信したい連絡先をタップ します。
	- 2 連絡先の詳細情報画面で、 三→「共有」→「赤 外線通信」を選択し、送信が開始されます。